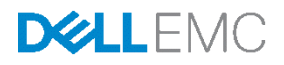

# Dell Campus Networking Interoperability with Cisco Catalyst 1.1

Dell Networking Solutions Engineering May 2015

# <span id="page-1-0"></span>Revisions

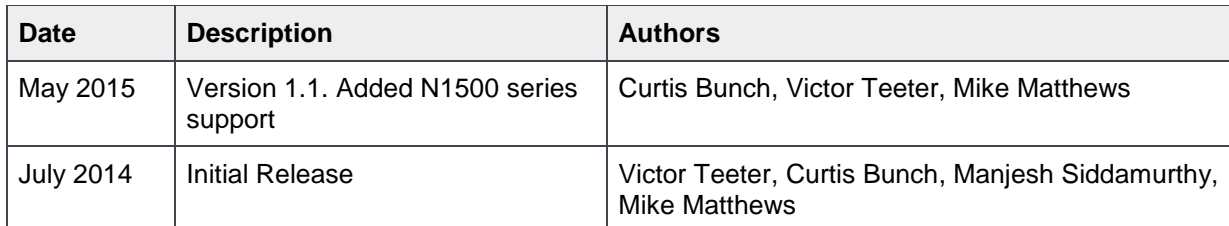

Copyright © 2014 – 2015 Dell Inc. or its subsidiaries. All Rights Reserved.

Except as stated below, no part of this document may be reproduced, distributed or transmitted in any form or by any means, without express permission of Dell.

You may distribute this document within your company or organization only, without alteration of its contents.

THIS DOCUMENT IS PROVIDED "AS-IS", AND WITHOUT ANY WARRANTY, EXPRESS OR IMPLIED. IMPLIED WARRANTIES OF MERCHANTABILITY AND FITNESS FOR A PARTICULAR PURPOSE ARE SPECIFICALLY DISCLAIMED. PRODUCT WARRANTIES APPLICABLE TO THE DELL PRODUCTS DESCRIBED IN THIS DOCUMENT MAY BE FOUND AT:<http://www.dell.com/learn/us/en/vn/terms-of-sale-commercial-and-public-sector-warranties>

Performance of network reference architectures discussed in this document may vary with differing deployment conditions, network loads, and the like. Third party products may be included in reference architectures for the convenience of the reader. Inclusion of such third party products does not necessarily constitute Dell EMC's recommendation of those products. Please consult your Dell EMC representative for additional information.

Trademarks used in this text: Dell™, the Dell logo, Dell Boomi™, PowerEdge™, PowerVault™, PowerConnect™, OpenManage™, EqualLogic™, Compellent™, KACE™, FlexAddress™, Force10™ and Vostro™ are trademarks of Dell Inc. EMC VNX®, and EMC Unisphere® are registered trademarks of Dell. Other Dell trademarks may be used in this document. Cisco Nexus®, Cisco MDS®, Cisco NX-0S®, and other Cisco Catalyst® are registered trademarks of Cisco System Inc. Intel®, Pentium®, Xeon®, Core® and Celeron® are registered trademarks of Intel Corporation in the U.S. and other countries. AMD® is a registered trademark and AMD Opteron™, AMD Phenom™ and AMD Sempron™ are trademarks of Advanced Micro Devices, Inc. Microsoft®, Windows®, Windows Server®, Internet Explorer®, MS-DOS®, Windows Vista® and Active Directory® are either trademarks or registered trademarks of Microsoft Corporation in the United States and/or other countries. Red Hat® and Red Hat® Enterprise Linux® are registered trademarks of Red Hat, Inc. in the United States and/or other countries. Novell® and SUSE® are registered trademarks of Novell Inc. in the United States and other countries. Oracle® is a registered trademark of Oracle Corporation and/or its affiliates. VMware®, Virtual SMP®, vMotion®, vCenter® and vSphere® are registered trademarks or trademarks of VMware, Inc. in the United States or other countries. IBM® is a registered trademark of International Business Machines Corporation. Broadcom® and NetXtreme® are registered trademarks of QLogic is a registered trademark of QLogic Corporation. Other trademarks and trade names may be used in this document to refer to either the entities claiming the marks and/or names or their products and are the property of their respective owners. Dell disclaims proprietary names of others

# Table of contents

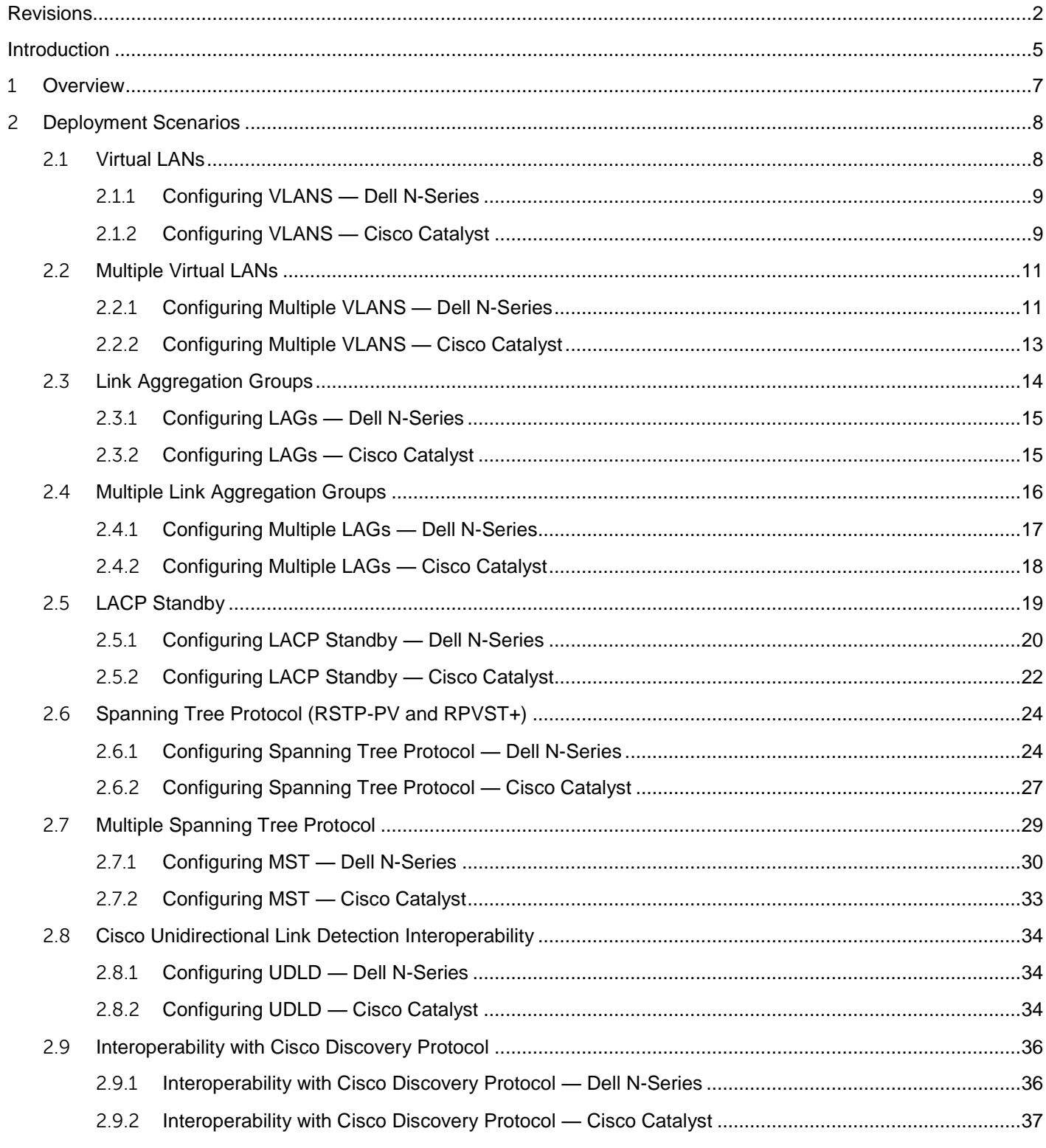

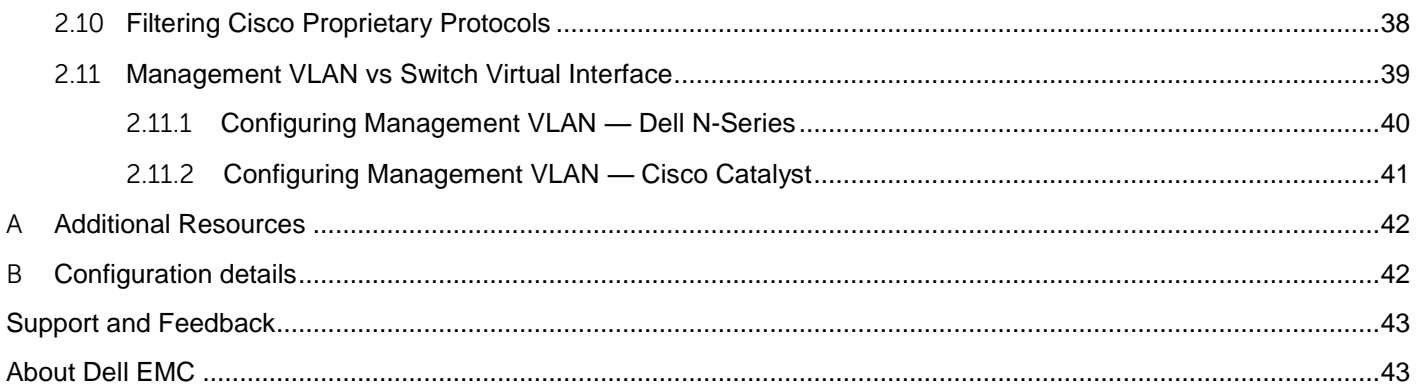

# <span id="page-4-0"></span>Introduction

Dell Networking provides customers with the most efficient use of current networking equipment at the lowest cost while still providing today's new technologies focused around the explosive data growth in the industry. Increased reliance on Voice over IP (VoIP), instant messaging clients, streaming video and larger email attachments, as well as the emergence of virtual machines, virtual desktop infrastructure and very large databases have driven the need for increased bandwidth, lower latency and converged infrastructure. [Figure](#page-4-1)  [1](#page-4-1) presents some of the technologies involved with today's networks.

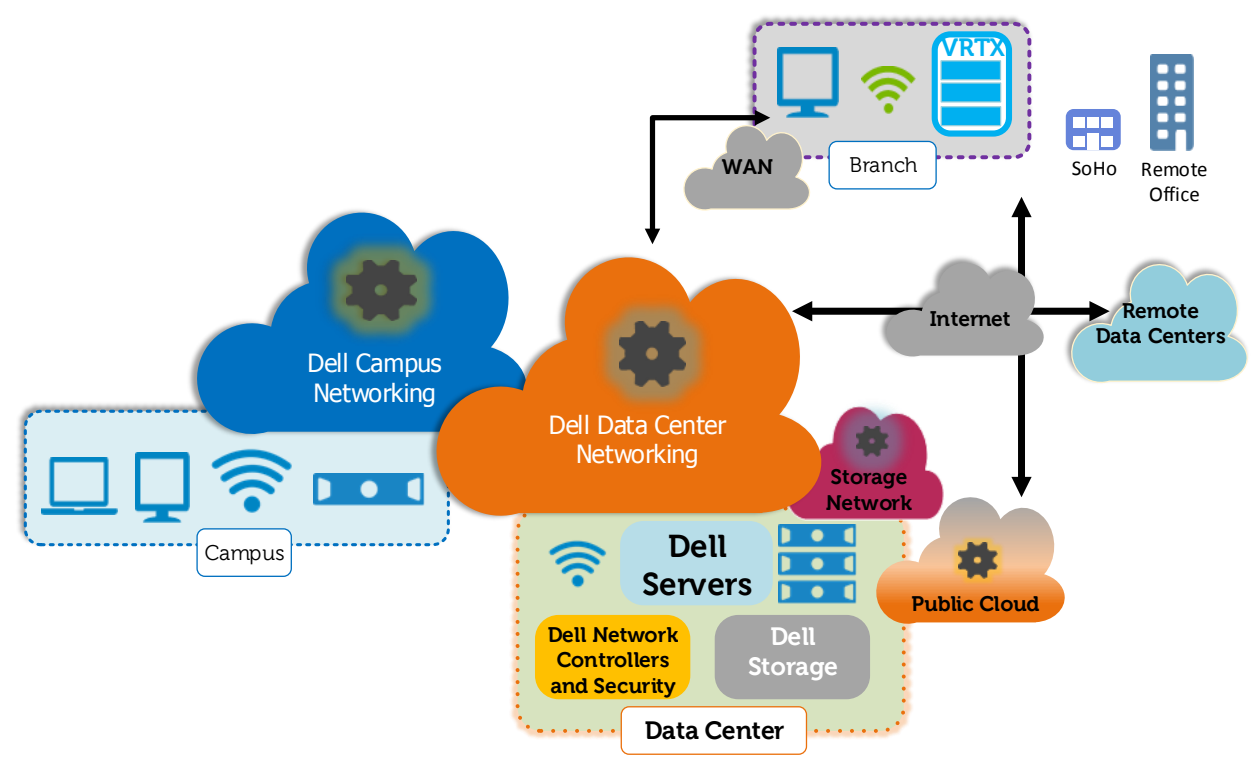

<span id="page-4-1"></span>Figure 1 Networking Architecture Overview

While Dell EMC provides complete solutions for any size network, regardless of complexity, we also recognize that customers must choose the best solutions that fit the diverse requirements of their businesses and users. For example, Dell EMC supports open and heterogeneous networking and interoperability in the Campus network [\(Figure 2\)](#page-5-0) when constructed on standards. Cisco switches, for instance, can work seamlessly in a Dell N-Series switch environment when properly configured.

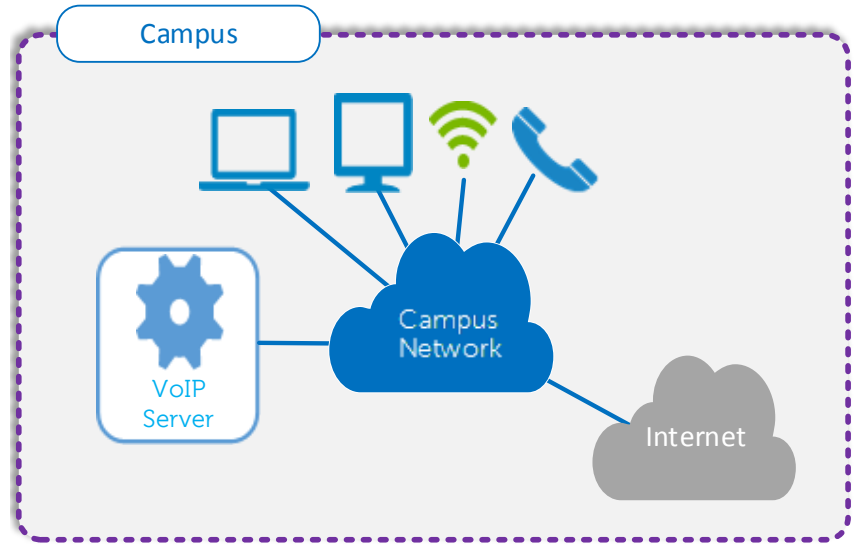

<span id="page-5-0"></span>Figure 2 Logical Topology of a Campus Network

The goal of this paper is to show exactly how to configure Dell N-Series and Cisco Catalyst switches to directly attach and work together in a heterogeneous network. While the examples presented in this document use Dell N3024 switches, the same commands can be used to configure any of the N-Series switches listed below.

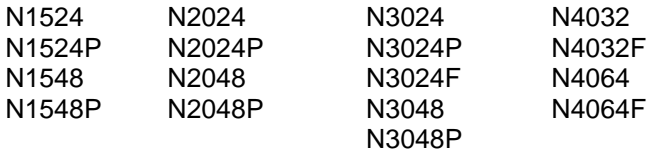

The Dell N-Series is a family of energy efficient, PoE+ capable, high performance 1GbE and 10GbE switches designed for modernizing and scaling the Campus Network Infrastructure. N-Series switches utilize comprehensive Enterprise-Class feature sets, deliver consistent, simplified management and allow high availability network designs.

This guide enables network administrators to avoid the most common pitfalls when connecting a Cisco switch to an existing Dell EMC environment, or an N-Series switch to an existing Cisco environment, including dealing with Cisco proprietary protocols, spanning tree and link aggregation between switches.

# <span id="page-6-0"></span>1 Overview

Connecting a Dell Networking N-Series switch to a Cisco Catalyst switch is a straightforward process; minimal effort is required to integrate the N-Series switch into an existing network. This guide is designed as a supplement to the N-Series User's Guide, to help users successfully interconnect N-Series switches into a Campus Network. It provides easy-to-use steps to configure Dell Networking N-Series switches to work seamlessly with Cisco Catalyst switches.

In the examples presented in this document, Dell Networking N3000 Series switches are connected with a Cisco Catalyst 6504 switch with a WS-X6708-10GE module in slot two for 10GbE connectivity between all switches [\(Figure 3\)](#page-6-1). Though N3000 Series switches are used for this example, the commands in this paper can be used on any of the Dell N-Series switches listed in the introduction to connect to a Cisco Catalyst switch.

**Note:** While the Cisco Catalyst 6504 is used for the examples in this document, similar test scenarios were performed and validated in Dell EMC Labs on additional Cisco models such as the Cisco Catalyst 3750, Cisco Catalyst 4500 and Cisco Catalyst 4900.

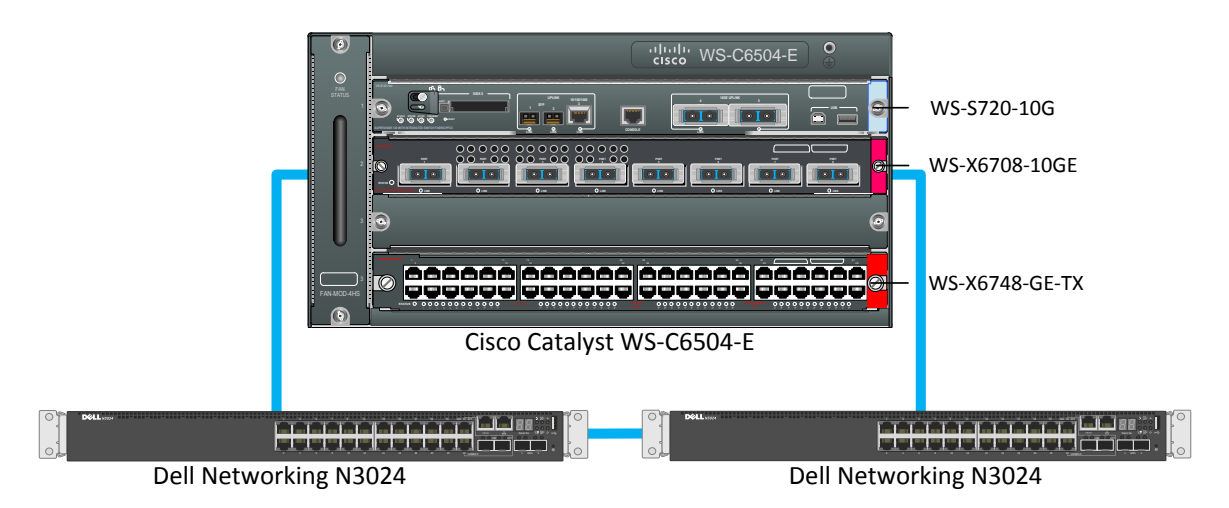

<span id="page-6-1"></span>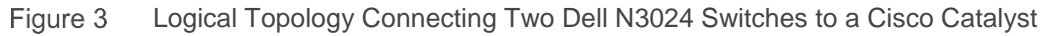

# <span id="page-7-0"></span>2 Deployment Scenarios

In the sections that follow, a variety of network deployment scenarios are discussed along with step-by-step instructions and commands required to build each setup.

# <span id="page-7-1"></span>2.1 Virtual LANs

A Virtual Local Area Network (VLAN) is an implementation of IEEE specification 802.1Q. Operating at layer 2 of the OSI reference model, a VLAN is a means of parsing a single network into logical groups of users or organizations as if they physically resided on their own dedicated LAN segment. VLANs allow a network to be logically segmented without regard to the physical locations of devices in the network. VLANs also reduce the size of broadcast domains by limiting the number of hosts receiving ARP requests.

In [Figure 4,](#page-7-2) VLAN 30 is comprised of ports on both the Dell N3024 and Cisco 6504 switches.

<span id="page-7-2"></span>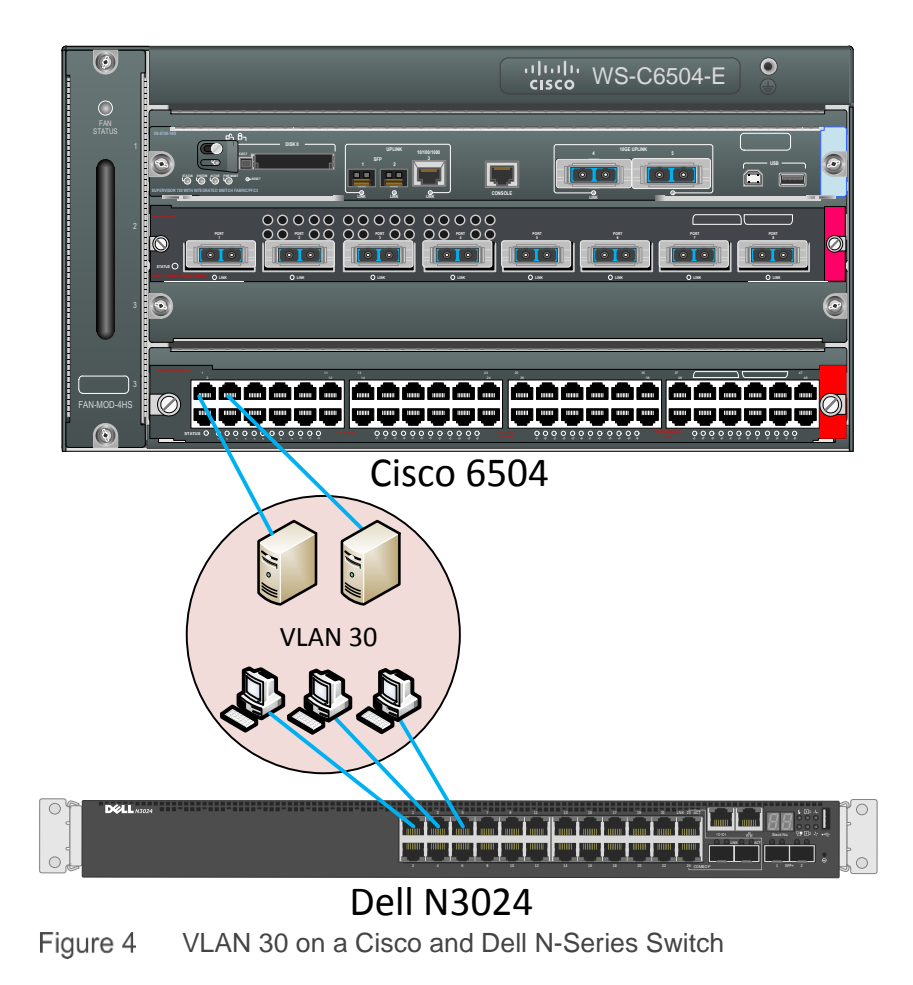

### <span id="page-8-0"></span>2.1.1 Configuring VLANS — Dell N-Series

To configure a VLAN on the Dell N-Series, the command **vlan 30** is issued in configuration mode and the name "Management" is assigned to the VLAN. Configuration mode is then exited and the **show vlan** command is issued to verify creation of the VLAN.

N3024#**configure** N3024(config)#**vlan 30** N3024(config-vlan30)#**name Management** N3024(config-vlan30)#**end** N3024#**show vlan** VLAN Name Ports Type ----- --------------- ------------- -------------- 30 Management Static

#### Adding ports to the VLAN

Creating a VLAN with the preceding commands only creates the framework of the VLAN. Not until one or more physical or logical ports are assigned to participate in the VLAN does it effectively serve the purpose of a virtual LAN. Use the following commands to assign physical interfaces to the VLAN.

```
N3024#configure
N3024(config)#interface Gi1/0/1
N3024(config-if-Gi1/0/1)#Description "Management"
N3024(config-if-Gi1/0/1)#switchport mode access
N3024(config-if-Gi1/0/1)#switchport access vlan 30
N3024(config-if-Gi1/0/1)#end
N3024#show vlan
VLAN Name Ports Type
----- --------------- ------------- --------------
30 Management Gi1/0/1 Static
```
**Note:** When assigned to a VLAN, ports can be in Access, General or Trunk mode. Consult the User's Guide for your switch to determine which mode should be used in each case.

## <span id="page-8-1"></span>2.1.2 Configuring VLANS — Cisco Catalyst

To configure a VLAN on the Cisco Catalyst, the command **vlan 30** is issued in configuration mode and the name "Management" is assigned to the VLAN. Configuration mode is then exited and the **show vlan** command is issued to verify creation of the VLAN.

```
C6504#configure terminal
Enter configuration commands, one per line. End with CNTL/Z.
```
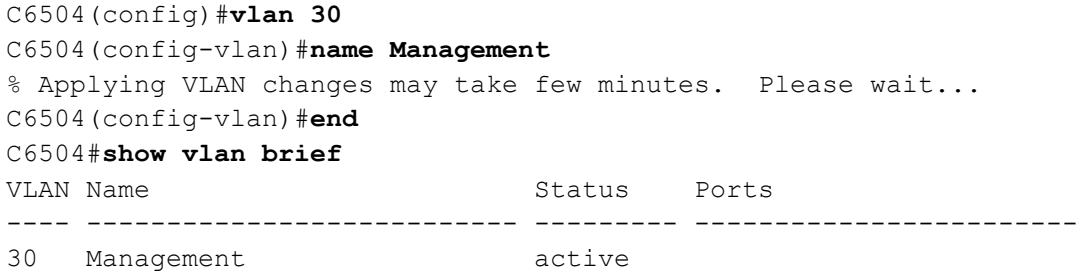

#### Adding ports to the VLAN

Creating a VLAN with the preceding commands only creates the framework of the VLAN. Not until one or more ports are assigned to the VLAN does it effectively serve the purpose of a virtual LAN. Use the following commands to assign ports to the VLAN.

```
C6504#configure terminal
C6504(config)#interface gigabitEthernet 4/1
C6504(config-if)#switchport
C6504(config-if)#switchport mode access
C6504(config-if)#switchport access vlan 30
C6504(config-if)#end
C6504#show vlan brief
VLAN Name Status Ports
---- --------------------------- --------- ------------------------
30 Management active Gi4/1
```
# <span id="page-10-0"></span>2.2 Multiple Virtual LANs

Configuring multiple VLANs on a switch to allow several broadcast domains within the switch or with other switches is typically desired. [Figure 5](#page-10-2) shows how multiple ports from each switch can be assigned to the same VLAN, allowing end devices attached to these ports to only communicate with each other via layer 2 switching.

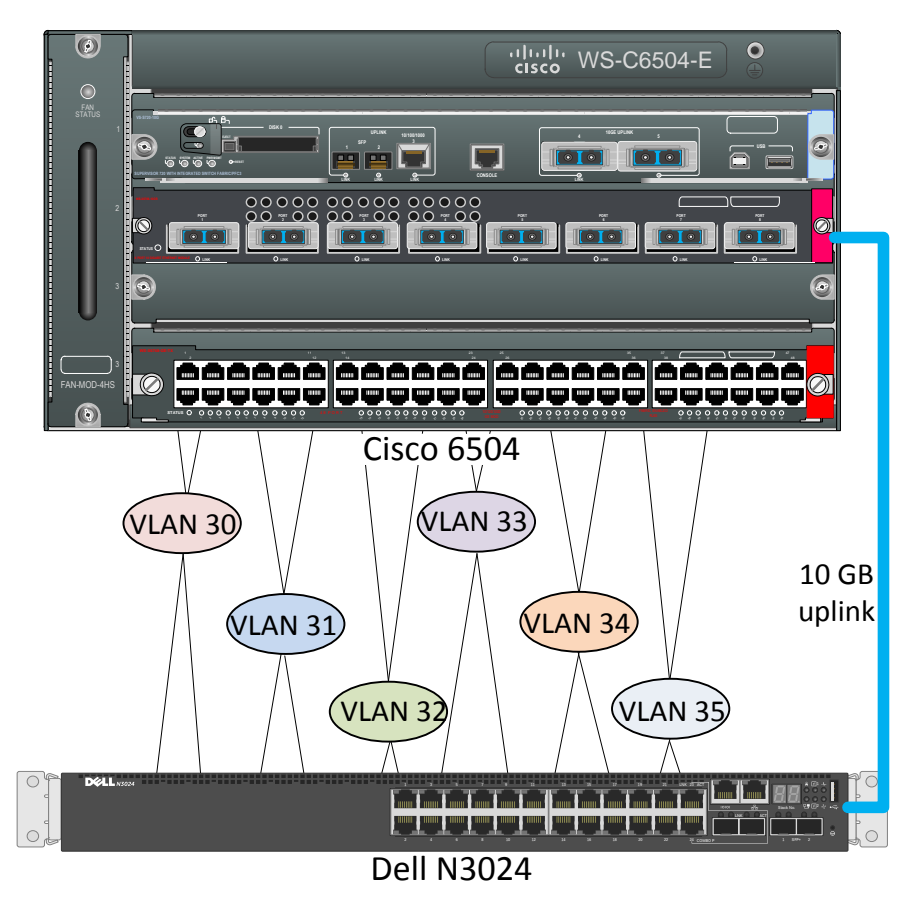

<span id="page-10-2"></span>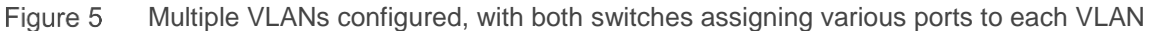

Use the following CLI examples to create multiple VLANs on both the Dell N-Series switches and Cisco Catalyst switches and assign ports to the VLANs.

## <span id="page-10-1"></span>2.2.1 Configuring Multiple VLANS — Dell N-Series

The following commands illustrate how to create multiple VLANs on the Dell N-Series switches. First, the switch is put in configuration mode, then the **vlan 31-35** command is issued to create VLANs 31 through 35. Optionally, names can be given to each VLAN to help identify them. Configuration mode is then exited and the **show vlan** command is issued to verify the creation of the VLANs.

```
N3024#configure
N3024(config)#vlan 31-35
```

```
N3024(config-vlan31-35)#vlan 31
N3024(config-vlan31)#name Public
N3024(config-vlan31)#vlan 33
N3024(config-vlan32)#name Guest
N3024(config-vlan32)#end
N3024#show vlan
```
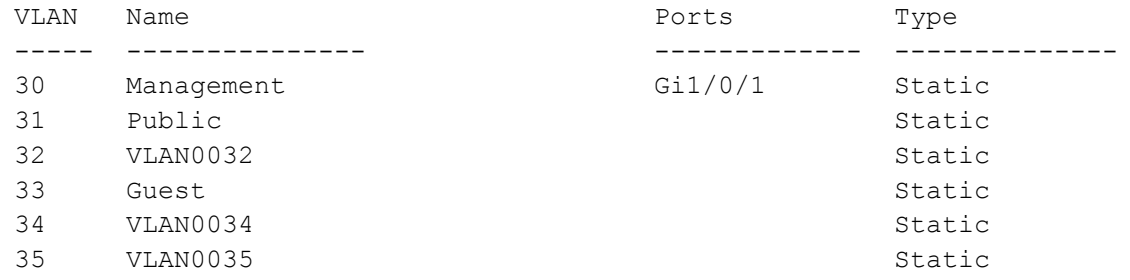

#### Adding ports to a VLAN

Once the VLANs are created, use the following commands to assign ports to each VLAN.

```
N3024#configure
N3024(config)#interface Gigabitethernet 1/0/2
N3024(config-if-Gi1/0/2)#description "Management"
N3024(config-if-Gi1/0/2)#switchport mode access
N3024(config-if-Gi1/0/2)#switchport access vlan 30
N3024(config-if-Gi1/0/2)#interface range Gi1/0/3-6
N3024(config-if)#description "Public"
N3024(config-if)#switchport mode access
N3024(config-if)#switchport access vlan 31
N3024(config-if)#interface range Gi1/0/11-14
N3024(config-if)#description "Guest"
N3024(config-if)#switchport mode access
N3024(config-if)#switchport access vlan 33
N3024(config-if)#end
N3024#show vlan
```
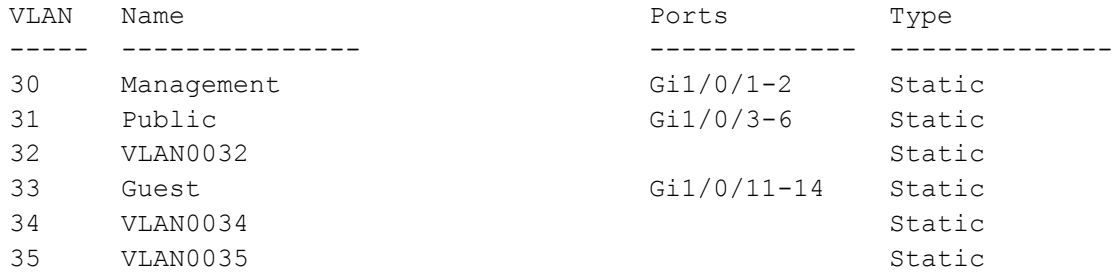

**Note:** When assigned to a VLAN, ports can be in Access, General or Trunk mode. Consult the User's Guide for your switch to determine which mode should be used for each case.

### <span id="page-12-0"></span>2.2.2 Configuring Multiple VLANS — Cisco Catalyst

The following commands illustrate how to create multiple VLANs on the Cisco Catalyst. First, the switch is put in configuration mode, then the **vlan 30-35** command is issued to create VLANs 30 through 35. Optionally, names can be given to each VLAN to help identify them. Configuration mode is then exited and the **show vlan brief** command is issued to verify the creation of the VLANs.

```
C6504#configure terminal
Enter configuration commands, one per line. End with CNTL/Z.
C6504(config)#vlan 31-35
% Applying VLAN changes may take few minutes. Please wait...
C6504(config-vlan)#vlan 31
% Applying VLAN changes may take few minutes. Please wait...
C6504(config-vlan)#name Public
C6504(config-vlan)#vlan 32
% Applying VLAN changes may take few minutes. Please wait...
C6504(config-vlan)#name Guest
C6504(config-vlan)#end
C6504#show vlan brief
VLAN Name Status Ports
---- -------------------------------- --------- -----------------------------
1 default active
30 Management active Gi4/1
31 Public active
32 VLAN0032 active
33 Guest active
34 VLAN0034 active
35 VLAN0035 active
```
#### Adding ports to a VLAN

Once the VLANs are created, use the following commands to assign ports to each VLAN.

```
C6504(config)#interface gigabitEthernet 4/2
C6504(config-if)#description "Management"
C6504(config-if)#switchport
C6504(config-if)#switchport mode access
C6504(config-if)#switchport access vlan 30
C6504(config-if)#interface range gi4/3-6
C6504(config-if-range)#description "Public"
C6504(config-if-range)#switchport
C6504(config-if-range)#switchport mode access
C6504(config-if-range)#switchport access vlan 31
C6504(config-if-range)#interface range gi4/7-10
C6504(config-if-range)#description "Guest"
C6504(config-if-range)#switchport
C6504(config-if-range)#switchport mode access
C6504(config-if-range)#switchport access vlan 33
```
#### C6504(config-if-range)#**end** C6504#**show vlan brief**

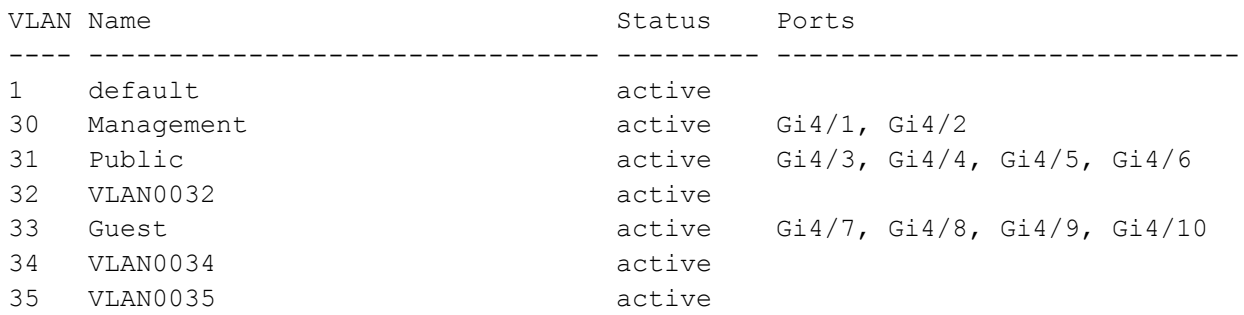

Repeat the commands above to assign ports to each VLAN.

## <span id="page-13-0"></span>2.3 Link Aggregation Groups

Link Aggregation Group (LAG) enables the bonding of up to eight physical Ethernet links into a single logical link with an aggregate bandwidth of all the physical links used. For example, if a LAG is composed of four 1 Gbps links, it would have the cumulative total bandwidth of 4 Gbps. However, the default behavior of a port channel is to assign one of the physical links to each packet that transverses the LAG. [Figure 6](#page-13-1) shows a simple LAG consisting of two physical links.

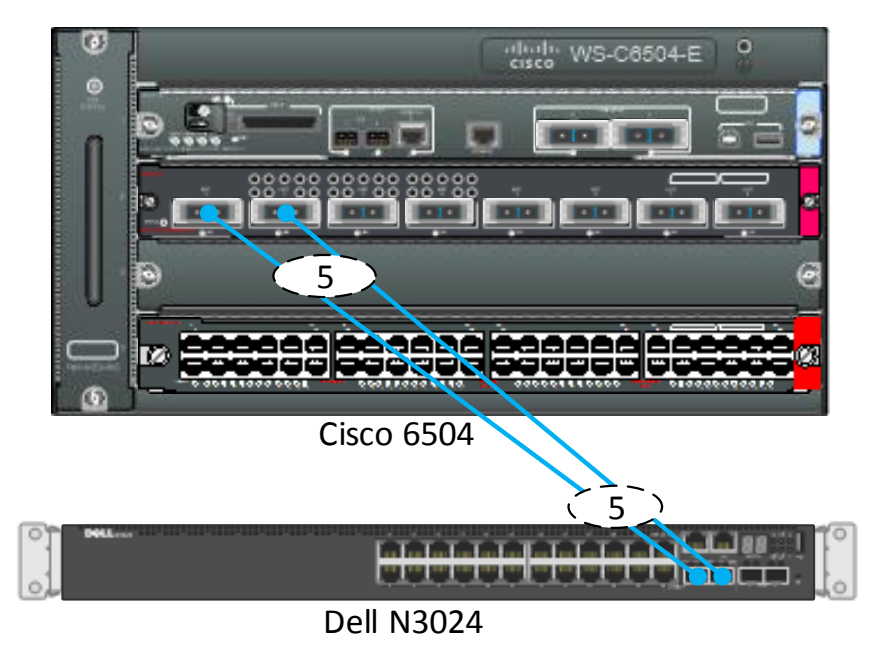

Figure 6 Link Aggregation Group

<span id="page-13-1"></span>**Note:** The terms *LAG*, *port-channel*, and *channel-group* all have the same meaning. Cisco references this technology as Etherchannel. Though all four are often used in conversation and documentation, *portchannel* is used exclusively in the command for creating a LAG, and *channel-group* is used exclusively as part of the command for assigning ports to the LAG. In the configurations in this section, for example, channel-group 5 refers to port-channel 5 as well as LAG 5.

[Figure 6](#page-13-1) and the example commands below show both switches using *LAG 5*. Though it is not required that adjacent switches sharing a LAG use the same number for the LAG, this is considered a best practice since it makes it easier to remember, troubleshoot, and manage, especially when there are multiple LAGs on a switch going to multiple devices (switches, servers, storage, etc.).

Use the following commands to configure a LAG between a Dell N-Series switch and Cisco Catalyst.

### <span id="page-14-0"></span>2.3.1 Configuring LAGs — Dell N-Series

The commands below are used to configure port channel 5 and enable the port as a trunk. As a best practice, a description is then placed on the port. The 10 Gbps Ethernet ports te1/0/1 and te1/0/2 are assigned to the LAG (port channel). These ports are joined to port channel 5 and Link Aggregation Control Protocol (LACP) is enabled through the use of the active parameter. The **show** command is used to verify port participation.

#### N3024#**configure**

```
N3024(config)#interface port-channel 5
N3024(config-if-Po5)#switchport mode trunk
N3024(config-if-Po5)#description "LAG to Cisco C6504"
N3024(config-if-Po5)#exit
N3024(config)#interface range tengigabitethernet 1/0/1-2
N3024(config-if)#channel-group 5 mode active
N3024(config-if)#no shutdown
N3024(config-if)#end
N3024#show interfaces port-channel 5
Channel Ports Ch-Type Hash Type Min-links Local Prf
------- -------------------------- -------- --------- --------- -------
Po5 Active: Te1/0/1, Te1/0/2 Dynamic 7 1 Disabled
Hash Algorithm Type
1 - Source MAC, VLAN, EtherType, source module and port Id
2 - Destination MAC, VLAN, EtherType, source module and port Id
3 - Source IP and source TCP/UDP port
4 - Destination IP and destination TCP/UDP port
5 - Source/Destination MAC, VLAN, EtherType, source MODID/port
6 - Source/Destination IP and source/destination TCP/UDP port
7 - Enhanced hashing mode
```
**Note:** The matching LAG on the Cisco Catalyst 6504 must be created before the **show interfaces port-channel 5** command will show as active.

### <span id="page-14-1"></span>2.3.2 Configuring LAGs — Cisco Catalyst

This section covers configuring a port channel on the Cisco 6504-E to connect to the port channel on the Dell N-Series switch.

First, interface port channel 5 is configured and a description is added. The port is activated as a switchport and switchport trunking encapsulation dot1Q is enabled. The port channel is then removed from an administrative shutdown state. The interface range 2/1 and 2/2 are enabled as switchports. Next, the ports are added to port channel 5 and LACP negotiation is enabled unconditionally by using active. The ports are then removed from an administrative shutdown state. Finally, the command **show etherchannel summary** is issued in enabled mode to verify the port channel is configured properly.

```
C6504 #configure terminal
Enter configuration commands, one per line. End with CNTL/Z.
C6504(config)#interface range tenGigabitEthernet 2/1-2
C6504(config-if-range)#switchport
C6504(config-if-range)#channel-group 5 mode active
C6504(config-if-range)#no shutdown
C6504(config-if-range)#exit
C6504(config)#interface port-channel 5
C6504(config-if)#description "LAG to Dell N3024"
C6504(config-if)#switchport
C6504(config-if)#switchport trunk encapsulation dot1q
C6504(config-if)#switchport mode trunk
C6504(config-if)#no shutdown
C6504(config-if)#end
C6504#show etherchannel summary
Flags: D - down P - bundled in port-channel I - stand-alone s – suspended
        H - Hot-standby (LACP only)
       R - Layer3 S - Layer2
       U - in use N - not in use, no aggregation
        f - failed to allocate aggregator
        M - not in use, no aggregation due to minimum links not met
        m - not in use, port not aggregated due to minimum links not met
        u - unsuitable for bundling
        d - default port
        w - waiting to be aggregated
Number of channel-groups in use: 1
Number of aggregators: 1
Group Port-channel Protocol Ports
------+-------------+-----------+------------------------------
5 Po5(SU) LACP Te2/1(P) Te2/2(P)
Last applied Hash Distribution Algorithm: Fixed
```
# <span id="page-15-0"></span>2.4 Multiple Link Aggregation Groups

Multiple LAGs can be created to allow the three switches to be connected in a loop with redundant Ethernet links. The diagram in [Figure 7](#page-16-1) shows the completed topology. The numbers labeled in the diagram represent the port channel numbers specified during configuration.

Before connecting switches in a loop, it is highly recommended that spanning tree be enabled on all switches. This guide provides examples and commands for configuring spanning tree on the N-Series switches when connecting to a Cisco Catalyst. Refer to the spanning tree sections of this document or consult the User's Guide for each switch for more information on configuring spanning tree.

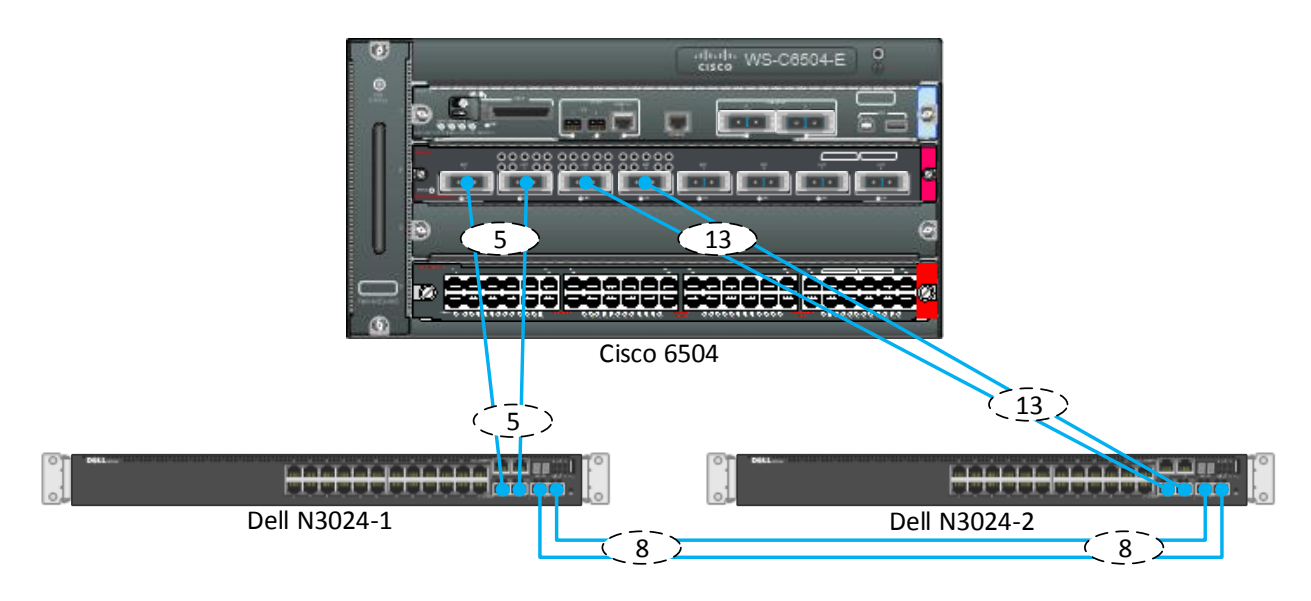

Multiple Link Aggregation Groups Figure 7

## <span id="page-16-1"></span><span id="page-16-0"></span>2.4.1 Configuring Multiple LAGs — Dell N-Series

This section covers setting up an additional port channel on an N3024 switch. The commands below can be used on either N3024 switch in the above topology to configure port channel 8 as a trunk going between each Dell N-Series switch. As a best practice, a description is then placed on the port. The 10 Gbps Ethernet ports te1/0/3 and te1/0/4 are joined to port channel 8 and LACP is enabled through the use of active. A **show** command is used to show the status of the port channel and verify interface participation.

```
N3024#configure
N3024(config)#interface port-channel 8
N3024(config-if-Po8)#switchport mode trunk
N3024(config-if-Po8)#description "LAG to Dell N3024-2"
N3024(config-if-Po8)#exit
N3024(config)#interface range tengigabitethernet 1/0/3-4
N3024(config-if)#channel-group 8 mode active
N3024(config-if)#end
N3024#show interfaces port-channel 8
Channel Ports Ch-Type Hash Type Min-links Local 
Prf
------- ----------------------------- -------- --------- --------- --------
Po8 Active: Te1/0/3, Te1/0/4 Dynamic 7 1 Disabled
Hash Algorithm Type
1 - Source MAC, VLAN, EtherType, source module and port Id
```
- 2 Destination MAC, VLAN, EtherType, source module and port Id
- 3 Source IP and source TCP/UDP port
- 4 Destination IP and destination TCP/UDP port
- 5 Source/Destination MAC, VLAN, EtherType, source MODID/port
- 6 Source/Destination IP and source/destination TCP/UDP port
- 7 Enhanced hashing mode

All configured port channels on the switch can be seen by using the **show interfaces port-channel**  command.

**Note:** Enhanced hashing mode offers excellent load balancing performance. It is the default (and recommended) hash type for N2000, N3000 and N4000 Series switches (i.e. all the N-Series switches except the N1500 series). Consult the N-Series User Guide for more information on each type of hash algorithm listed above.

## <span id="page-17-0"></span>2.4.2 Configuring Multiple LAGs — Cisco Catalyst

This section covers setting up an additional port channel on the Cisco 6504-E. The interface port-channel 13 is configured and a description added. Then, the port is activated as a switchport trunk with encapsulation dot1Q enabled. The port channel is then removed from the administrative shutdown state.

The 10 Gbps ports 2/3 and 2/4 are configured as switchports to port channel 13 and LACP is enabled. The ports are then removed from the shutdown state. A **show** command is used to verify Ethernet port participation.

```
C6504#configure terminal
Enter configuration commands, one per line. End with CNTL/Z.
C6504(config)#interface range tenGigabitEthernet 2/3-4
C6504(config-if-range)#switchport
C6504(config-if-range)#channel-group 13 mode active
C6504(config-if-range)#no shutdown
C6504(config-if-range)#exit
C6504(config)#interface port-channel 13
C6504(config-if)#description "LAG to Dell N3024-2"
C6504(config-if)#switchport
C6504(config-if)#switchport trunk encapsulation dot1q
C6504(config-if)#switchport mode trunk
C6504(config-if)#no shutdown
C6504(config-if)#end
C6504#show etherchannel 13 summary
Flags: D - down P - bundle d in port-channel I - stand-alone s – suspended
        H - Hot-standby (LACP only)
       R - Layer3 S - Layer2
```

```
U - in use \tN - not in use, no aggregation f - failed to allocate aggregator
         M - not in use, no aggregation due to minimum links not met
         m - not in use, port not aggregated due to minimum links not met
         u - unsuitable for bundling
         d - default port
         w - waiting to be aggregated
Number of channel-groups in use: 1
Number of aggregators: 1
Group Port-channel Protocol Ports
   ------+-------------+-----------+--------------------------------------------
13 Po13(SU) LACP Te2/3(P) Te2/4(P)
Last applied Hash Distribution Algorithm: Fixed
```
All configured port channels on the switch can be seen by using the **show etherchannel summary** command.

## <span id="page-18-0"></span>2.5 LACP Standby

When LACP is configured, the protocol attempts to configure the maximum number of compatible ports in the port channel, typically a maximum of eight ports per port channel. This default is generally the desired behavior. It is possible, however, to configure a LACP enabled LAG to limit the number of active ports through the use of the interface command, **lacp max-bundle**. Once the max bundles are set, participating links can be given priority to determine active links and standby links. To do this, issue the interface command **lacp port-priority** against the links participating in the port channel. A value from 1 to 65535 can be used. Ports are assigned to the LAG in increasing numerical order from 1 to 65535 until the max-bundle value is met, all ports after this value are set to a standby state.

When no priorities are defined for participating ports, an algorithm is used to automatically assign them. The criteria used, in order of high to low, are LACP system priority, System ID (a combination of the LACP system priority and the switch MAC address), LACP port priority and finally, the port number.

In [Figure 8,](#page-19-1) two links are used for each port channel. The max-bundle command is set to 1 and the participating links in the bundles are set to a lacp port-priority value of 1 and 65635. This results in one link being active (solid line) and the other link being in a standby state (dashed line).

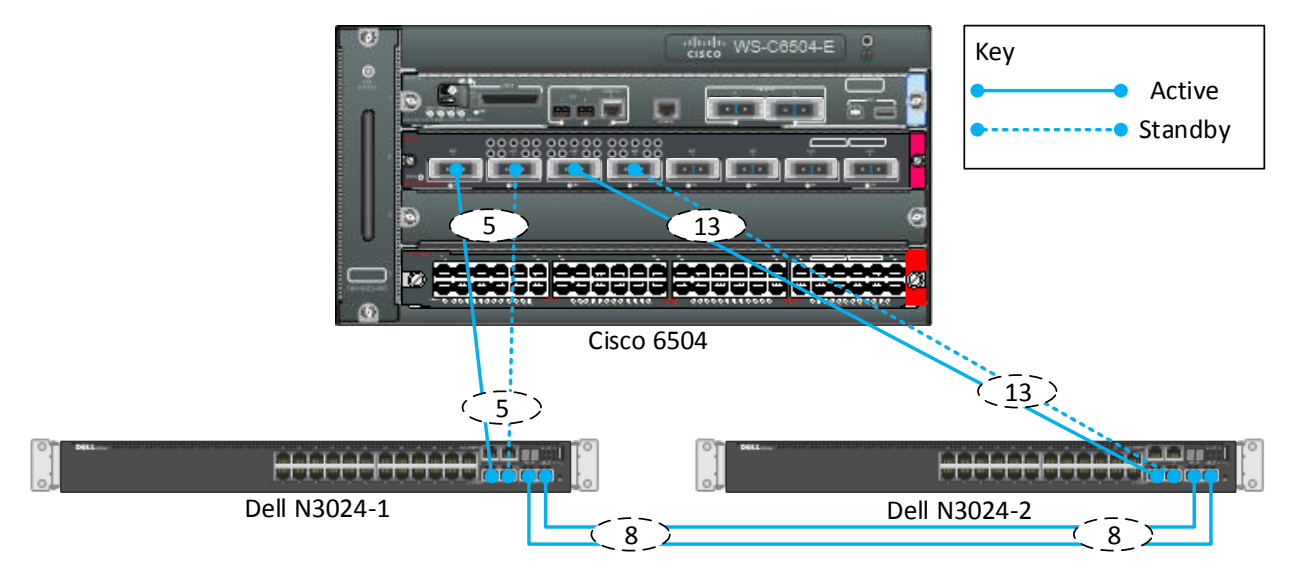

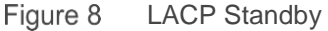

## <span id="page-19-1"></span><span id="page-19-0"></span>2.5.1 Configuring LACP Standby — Dell N-Series

There is no specific configuration required for Dell N-Series switches. For hot-standby LACP links to work, one switch in the LAG needs to support the **max-bundle interface** command. The Dell switches must be configured to participate in the LAG and LACP must be enabled. To ensure LACP is enabled on each participating Ethernet port the command **show lacp** can be used. The command below shows port te1/0/2 as being configured as the hot-standby for port channel 5 on the Dell N3024-1 switch in [Figure 8.](#page-19-1) LACP Activity under the Actor and Partner sections will show **ACTIVE** when the port is in hot-standby.

```
N3024#show lacp Tengigabitethernet 1/0/2
```

```
port Te1/0/2 LACP parameters:
Actor:
   system priority: 1
    port Admin key: 0
    port oper key: 654
   port oper priority: 1
   port oper timeout: LONG
    port Admin timeout: LONG
   LACP Activity: ACTIVE
    Aggregation: AGGREGATABLE
    synchronization: TRUE
     collecting: FALSE
   distributing: FALSE
    expired: FALSE
Partner:
    port Admin key: 0
   port oper key: 5
    port Admin priority: 0
```
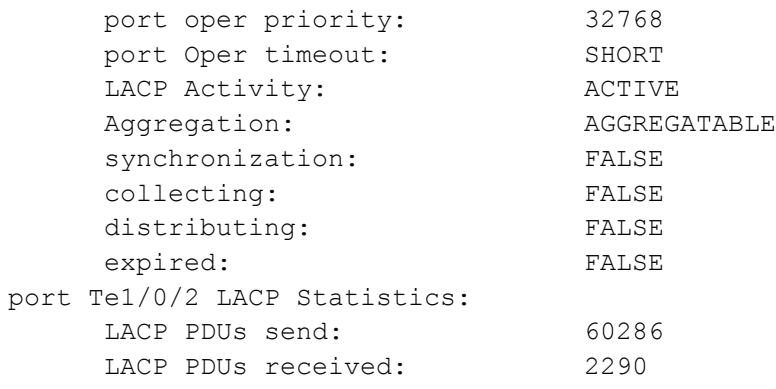

# <span id="page-21-0"></span>2.5.2 Configuring LACP Standby — Cisco Catalyst

This section covers the configuration required on the Cisco 6504-E switch to enable LACP port standby. The command **lacp max-bundle 1** is issued to both LAGs to reduce participating ports from two to one. The second Ethernet port participating in each of the two port channels have their LACP port-priority set to the maximum of 65535 to ensure that these physical ports will be in standby. Finally, the **show etherchannel summary** command is ran to verify active and standby port assignments. As shown below, the ports assigned for standby are flagged with a capital H for Hot-standby.

```
C6504#configure terminal
Enter configuration commands, one per line. End with CNTL/Z.
C6504(config)#interface port-channel 5
C6504(config-if)#lacp max-bundle 1
C6504(config)#interface tenGigabitEthernet 2/2
C6504(config-if)#lacp port-priority 65535
C6504#(config)#interface port-channel 13
C6504(config-if)#lacp max-bundle 1
C6504(config)#interface tenGigabitEthernet 2/4
C6504(config-if)#lacp port-priority 65535
C6504(config-if)#end
C6504#show etherchannel summary
Flags: D - down P - bundle d in port-channel I - stand-alone s – suspended
        H - Hot-standby (LACP only)
       R - Layer3 S - Layer2U - in use N - not in use, no aggregation
        f - failed to allocate aggregator
        M - not in use, no aggregation due to minimum links not met
        m - not in use, port not aggregated due to minimum links not met
        u - unsuitable for bundling
        d - default port
        w - waiting to be aggregated
Number of channel-groups in use: 2
Number of aggregators: 2
Group Port-channel Protocol Ports
------+-------------+-----------+-------------------------------------------
5 Po5(SU) LACP Te2/1(P) Te2/2(H)
13 Po13(SU) LACP Te2/3(P) Te2/4(H)
```
In this example, if a cable or port failure were to occur on ports te2/1 and te2/2 on the Cisco 6504, the **show** command would display the following:

```
C6504#show etherchannel summary
Flags: D - down P - bundle d in port-channel I - stand-alone s – suspended
        H - Hot-standby (LACP only)
       R - Layer3 S - Layer2U - in use N - not in use, no aggregation
        f - failed to allocate aggregator
        M - not in use, no aggregation due to minimum links not met
        m - not in use, port not aggregated due to minimum links not met
        u - unsuitable for bundling
        d - default port
        w - waiting to be aggregated
Number of channel-groups in use: 2
Number of aggregators: 2
Group Port-channel Protocol Ports 
------+-------------+-----------+------------------------------------------
5 Po5(SU) LACP Te2/1(D) Te2/2(P)
13 Po13(SU) LACP Te2/3(D) Te2/4(P)
```
# <span id="page-23-0"></span>2.6 Spanning Tree Protocol (RSTP-PV and RPVST+)

In traditional STP and Rapid STP (802.1d and 802.1w respectively), layer 2 loops are prevented by placing certain ports in blocking (STP) or discarding (RSTP) states. The overall effect of this is half of the available Ethernet links leading back to the core of a network are not in use most of the time. By using a STP instance per VLAN, a manual load balancing method can be achieved allowing overall better utilization of available bandwidth in a network.

Rapid Per-VLAN Spanning Tree Plus (RPVST+) is a Cisco proprietary STP protocol available on the Cisco 6504. Dell Networking N-Series switches can work with RPVST+ through the use of Rapid Spanning Tree Protocol per VLAN (RSTP-PV). RPVST+ and RSTP-PV allow a direct one-to-one mapping of STP instances to VLANs. In [Figure 9](#page-23-2) below, VLANs 30 through 35 are configured on the three switches from the previous configuration sections. Using RPVST+ and RSTP-PV, six STP instances are created to allow the VLANs to be split evenly between the trunk ports connecting the Dell N-3024 switches to the Cisco 6504-E.

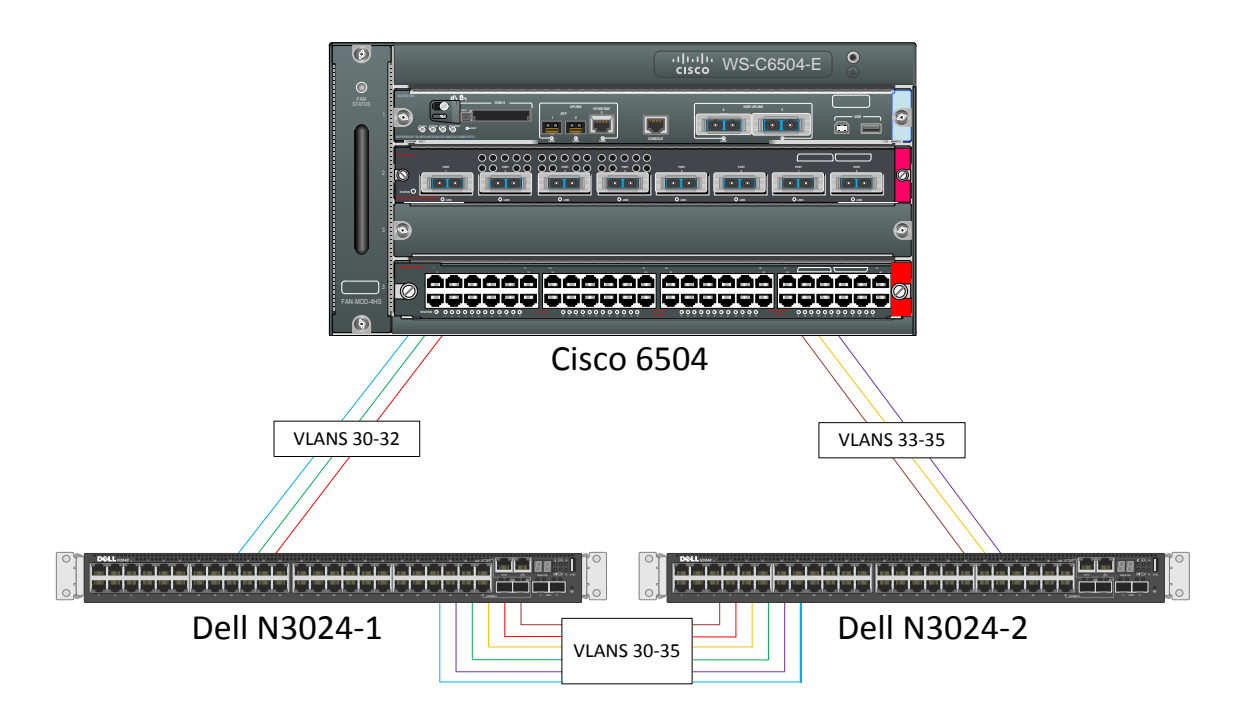

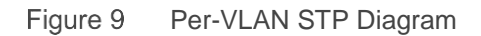

## <span id="page-23-2"></span><span id="page-23-1"></span>2.6.1 Configuring Spanning Tree Protocol — Dell N-Series

The command **spanning-tree mode rapid-pvst** enables RSTP-PV and the command **spanningtree vlan** *n-n* **priority 1** where *n-n* represents a VLAN ID range and a priority of 1 sets a priority value to the VLAN range. This priority value is used to calculate the root bridge. Setting the priority to 1 guarantees the switch will be the root bridge for the respective VLAN STP topologies. The command **show spanning-tree summary** confirms that RSTP-PV has been enabled. Finally, the command **show** 

**spanning-tree vlan** *n-n* is used to show that the VLANs specified have the STP root bridge running on that respective switch.

**Note:** Configuration for both switches is identical except for the VLAN range. The variable *n* is inserted in the configuration below to represent the VLAN ID. The first switch is configured for VLAN 30-32 and the second switch used VLAN 33-35.

#### N3024-1#**configure**

```
N3024-1(config)#spanning-tree mode rapid-pvst
N3024-1(config)# spanning-tree vlan 30-32 priority 1
Priority specified was converted to 0 + 30 (according to IEEE 802.1s) and 
stored successfully.
Priority specified was converted to 0 + 31 (according to IEEE 802.1s) and 
stored successfully.
Priority specified was converted to 0 + 32 (according to IEEE 802.1s) and 
stored successfully.
N3024-1(config)#spanning-tree vlan 33-35 priority 4096
Priority specified was converted to 4096 + 33 (according to IEEE 802.1s) and 
stored successfully.
Priority specified was converted to 4096 + 34 (according to IEEE 802.1s) and 
stored successfully.
Priority specified was converted to 4096 + 35 (according to IEEE 802.1s) and 
stored successfully.
N3024-1(config)#end
N3024-1#show spanning-tree summary
```
Spanning Tree Adminmode........... Enabled Spanning Tree Version............. IEEE 802.1w BPDU Guard Mode................... Disabled BPDU Flood Mode................... Disabled

```
BPDU Filter Mode.................. Disabled
Configuration Name................. 00-1E-C9-DE-D1-1A
Configuration Revision Level...... 0
Configuration Digest Key.......... 0xac36177f50283cd4b83821d8ab26de62
Configuration Format Selector..... 0
N3024-1#show spanning-tree vlan 30
VLAN 30
Spanning-tree enabled protocol rpvst
RootID Priority 30
          Address 001E.C9DE.D11A
         Cost 0
          Port This Switch is the root
          Hello Time 2 Sec Max Age 20 sec Forward Delay 15 sec
BridgeID Priority 8222 (priority 8192 sys-id-ext 30)
          Address 001E.C9DE.D11A
```
 Hello Time 2 Sec Max Age 20 sec Forward Delay 15 sec Aging Time 300 sec Interface Role Sts Cost Prio.Nbr --------- ---------- ------------- --------- -------- Po5 Designated Forwarding 2000 128.654 Po8 Designated Forwarding 1000 128.657 N3024-1#**show spanning-tree vlan 33** VLAN 33 Spanning-tree enabled protocol rpvst RootID Priority 4129 Address 001E.C9DE.D11A Cost 0 Port This Switch is the root Hello Time 2 Sec Max Age 20 sec Forward Delay 15 sec BridgeID Priority 4129 (priority 8192 sys-id-ext 30) Address 001E.C9DE.D11A Hello Time 2 Sec Max Age 20 sec Forward Delay 15 sec Aging Time 300 sec Interface Role Sts Cost Prio.Nbr --------- ---------- ------------- --------- -------- Po5 Designated Forwarding 2000 128.654 Po8 Designated Forwarding 1000 128.657

The same commands must be issued against the other N3024 (N3024-2 in [Figure 9\)](#page-23-2) except setting VLANs 30-32 with a priority of 4096 and VLANs 33-35 with a priority of 1. This will result in the first N3024 being the root bridge for VLANs 30 through 32 while the second switch will be the root bridge for VLANs 33-35. Below is spanning tree output for VLANs 30 and 33 on the second N3024.

```
N3024-2#show spanning-tree vlan 30
VLAN 30
Spanning Tree: Enabled Mode: rapid-pvst
RootID Priority 30
         Address 001E.C9E5.BA5B
         Cost 1000
         Port 8(Po8)
         Hello Time: 2s Max Age: 20s Forward Delay: 15s
BridgeID Priority 4126 (priority 4096 sys-id-ext 30)
         Address 001E.C9E5.BC53
          Hello Time: 2s Max Age: 20s Forward Delay: 15s
          Aging Time 300 sec
Interface Role Sts Cost Prio.Nbr
--------- ---------- ------------- --------- --------
Po8 Root Forwarding 1000 128.217
Po13 Designated Forwarding 2000 128.222
```

```
N3024-2#show spanning-tree vlan 33
VLAN 33
Spanning Tree: Enabled Mode: rapid-pvst
RootID Priority 33
          Address 001E.C9E5.BC53
         Cost 0
         Port This switch is the root
          Hello Time: 2s Max Age: 20s Forward Delay: 15s
BridgeID Priority 33 (priority 0 sys-id-ext 33)
          Address 001E.C9E5.BC53
          Hello Time: 2s Max Age: 20s Forward Delay: 15s
          Aging Time 300 sec
Interface Role Sts Cost Prio.Nbr
--------- ---------- ------------- --------- --------
Po8 Designated Forwarding 1000 128.217
Po13 Designated Forwarding 2000 128.222
```
**Note:** When the spanning tree mode is set to RSTP, or a variant of RSTP, users may still see MSTP instances in the running configuration if they were previously configured. There is no functional impact, and any commands used in the MSTP configuration can be removed.

## <span id="page-26-0"></span>2.6.2 Configuring Spanning Tree Protocol — Cisco Catalyst

The configuration command **spanning-tree mode rapid-pvst** enables RPVST+. No additional VLANspecific configuration is required on the Cisco Catalyst. The **show spanning-tree vlan 30-35 summary** command is issued to confirm forwarding state on all participating interfaces. For each root bridge, these can be compared to the Dell N-Series switch output to trace the path of any given VLAN.

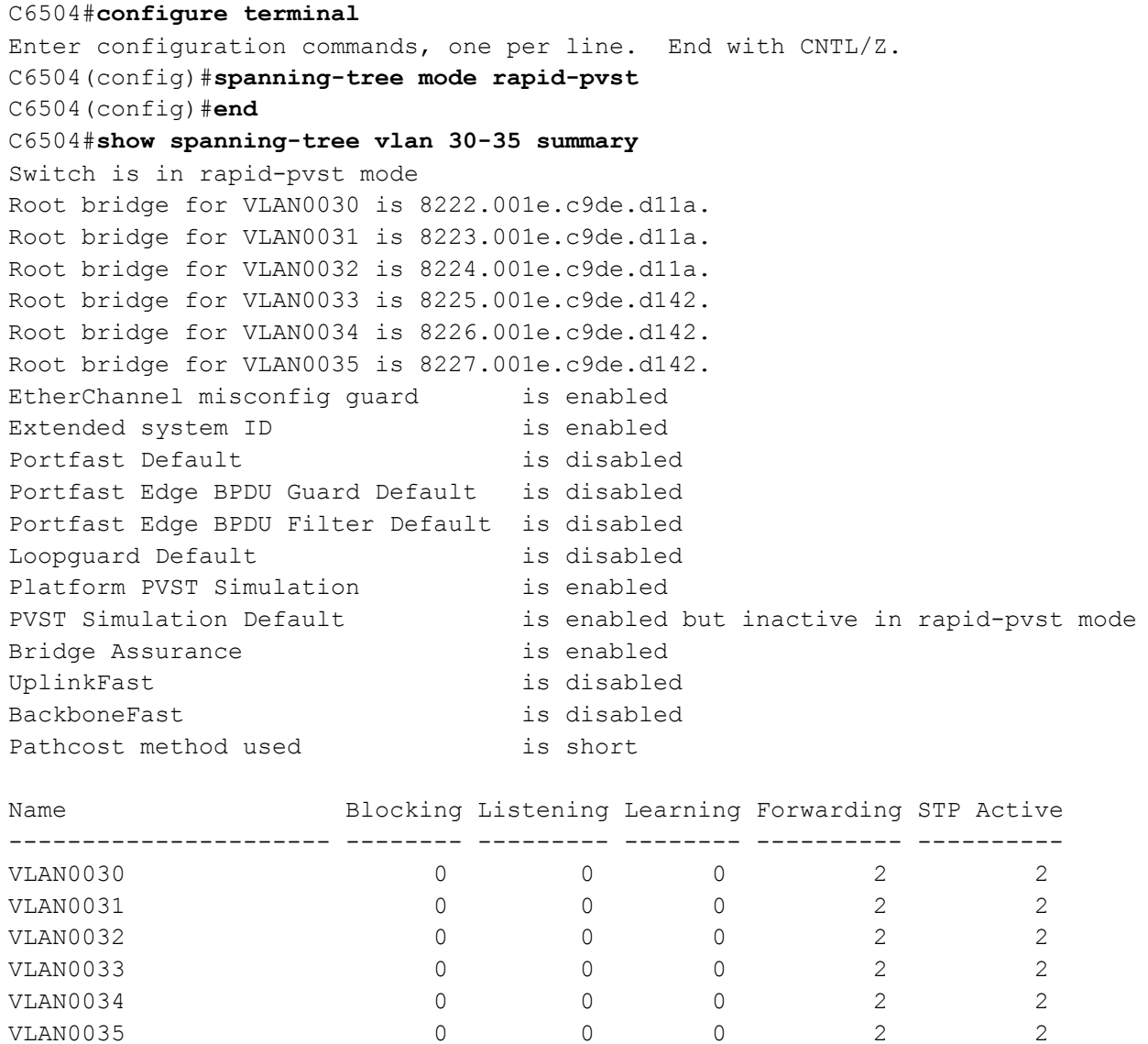

# <span id="page-28-0"></span>2.7 Multiple Spanning Tree Protocol

Multiple Spanning Tree Protocol (MSTP, 802.1Q-2005) defines an extension to RSTP by allowing VLANs to be grouped together in MST instances. This reduces the number of STP instances found with PVSTP+ deployments, increasing available compute resources on switches participating in STP. [Figure 10](#page-28-1) shows how the previous RPVSTP+ topology can be simplified into two MST instances. MST 1 handles VLANs 30-32 and MST 2 handles VLANs 33-35 reducing the number of STP instances from six to two with each N-Series switch being the root bridge for half of the configured VLANs. This can be useful if the maximum number of RSTP instances available on a given switch are exceeded.

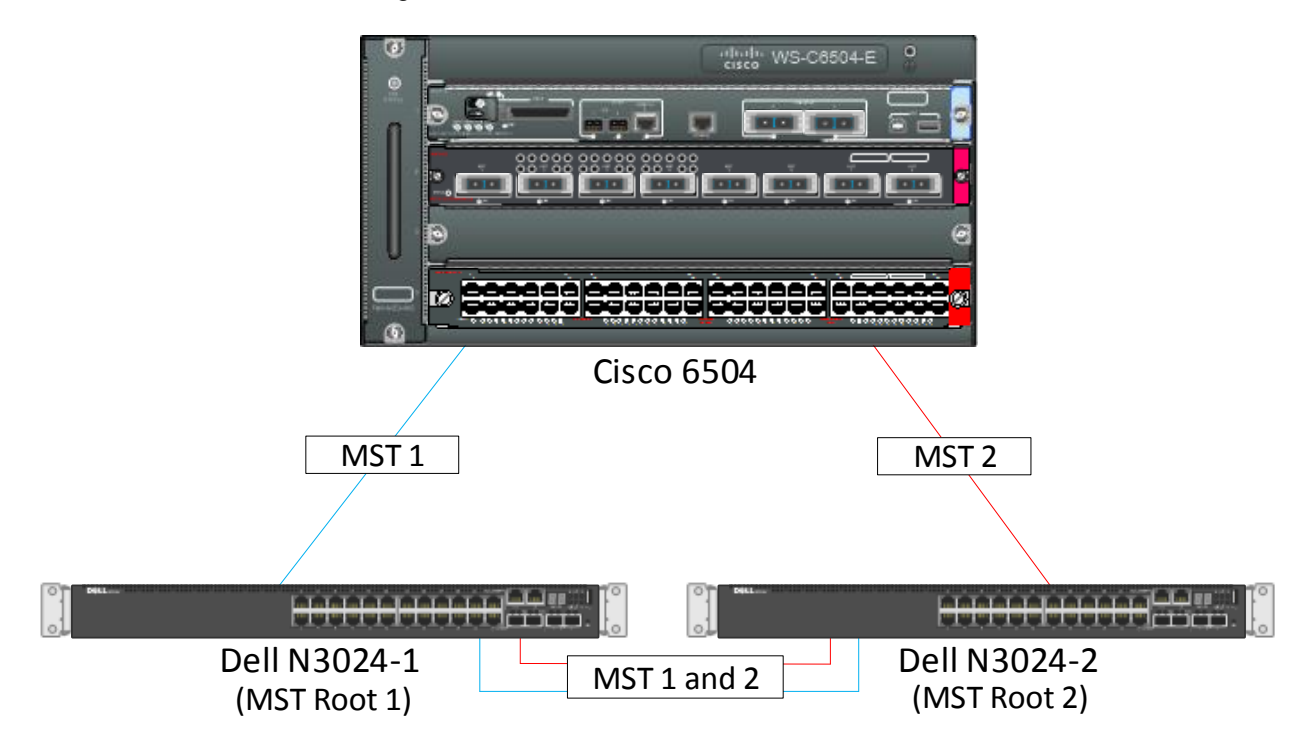

<span id="page-28-1"></span>Figure 10 Multiple Spanning Tree Protocol

**Note:** All switches participating in the MSTP topology must have the same name, revision and instance mapping.

## <span id="page-29-0"></span>2.7.1 Configuring MST — Dell N-Series

The configuration below is for both Dell switches, N3024-1 and N3024-2. The *mst instance priority* value on each mst instance for each switch determines *STP root priority,* where the lower the value the higher the priority for selection. This setting ensures that the respective switch becomes the root for that MST instance. The *default* priority is 32768. For example, setting the MST 1 priority to 4096 on the first switch ensures that switch becomes the root for the MST 1 instance. Likewise, setting the MST 2 priority to 4096 on the second switch ensures that switch becomes the root for MST 2 instance. Setting the opposing MST instance priority to a value of 16384 ensures the partner switch will be the backup in the topology. MST instance VLANs, name and revision values must be identical across participating switches. Once the configuration is complete the command show **spanning-tree instance** *n,* where *n* represents instance ID can be issued to verify VLAN participation and port state.

```
N3024-1#configure
```

```
N3024-1(config)#spanning-tree mst configuration
N3024-1(config-mst)#instance 1 add vlan 30-32
N3024-1(config-mst)#instance 2 add vlan 33-35
N3024-1(config-mst)#name Region1
N3024-1(config-mst)#revision 1
N3024-1(config-mst)#exit
N3024-1(config)#spanning-tree mst 1 priority 4096
N3024-1(config)#spanning-tree mst 2 priority 16384
N3024-1(config)#spanning-tree mode mst
N3024-1(config)#exit
N3024-2#configure
N3024-2(config)#spanning-tree mst configuration
N3024-2(config-mst)#instance 1 add vlan 30-32
N3024-2(config-mst)#instance 2 add vlan 33-35
N3024-2(config-mst)#name Region1
N3024-2(config-mst)#revision 1
N3024-2(config-mst)#exit
N3024-2(config)#spanning-tree mst 1 priority 16384
N3024-2(config)#spanning-tree mst 2 priority 4096
N3024-2(config)#spanning-tree mode mst
N3024-2(config)#exit
N3024-1#show spanning-tree instance 1 | exclude DIS
Spanning Tree: Enabled BPDU Flooding: Disabled Portfast BPDU Filtering: 
Disabled
Mode: mst
CST Regional Root: 10:00:68:EF:BD:EA:B1:80
Regional Root Path Cost: 0
###### MST 1 Vlan Mapped: 30-32
ROOT ID
               Priority 4096
```
Address 001E.C9DE.D11A

Path Cost 0 Root Port Bridge ID Priority 4096 Address 001E.C9DE.D11A Hello Time 2 Sec Max Age 20 sec Forward Delay 15 Name State Prio.Nbr Cost Sts Role RestrictedPort --------- -------- --------- --------- ---- ----- -------------- Po5 Enabled 96.654 2000 FWD Desg No Po8 Enabled 96.657 1000 FWD Desg No N3024-1#**show spanning-tree instance 2 | exclude DIS** Spanning Tree: Enabled BPDU Flooding: Disabled Portfast BPDU Filtering: Disabled Spanning tree Enabled mode mst CST Regional Root: 10:00:68:EF:BD:EA:B1:80 Regional Root Path Cost: 2000 ###### MST 2 Vlan Mapped: 33-35 ROOT ID Priority 4096 Address 001E.C9DE.D142 Path Cost 1000 Root Port Po8 Bridge ID Priority 16384 Address 001E.C9DE.D11A Hello Time 2 Sec Max Age 20 sec Forward Delay 15 sec Name State Prio.Nbr Cost Sts Role RestrictedPort --------- -------- --------- --------- ---- ----- -------------- Po5 Enabled 96.654 2000 FWD Desg No Po8 Enabled 96.657 1000 FWD Root No

Now the matching commands are ran on the second N3024 being sure to swap priority values. MST instance 1 has a priority of 16384 while MST instance 2 has a priority value set to 4096. In the following configuration, the spanning tree show commands are ran on the second N3024 to show that the switch is the root bridge for VLANs associated with MST instance 2.

```
N3024-2#show spanning-tree instance 1 | exclude DIS
Spanning tree Enabled mode mst
CST Regional Root: 10:00:68:EF:BD:EA:B1:80
Regional Root Path Cost: 2000
###### MST 1 Vlan Mapped: 30-32
ROOT ID
              Priority 4096
```
 Address 001E.C9DE.D11A Path Cost 1000 Root Port Po8 Bridge ID Priority 16384 Priority<br>Address 001E.C9DE.D142 Hello Time 2 Sec Max Age 20 sec Forward Delay 15 Name State Prio.Nbr Cost Sts Role RestrictedPort --------- -------- --------- --------- ---- ----- -------------- Po8 Enabled 96.657 1000 FWD Root No Po13 Enabled 96.662 2000 FWD Desk No N3024-2#**show spanning-tree instance 2 | exclude DIS** Spanning tree Enabled mode most CST Regional Root: 10:00:68:EF:BD:EA:B1:80 Regional Root Path Cost: 1000 ###### MST 2 Vlan Mapped: 33-35 ROOT ID Priority 4096 Address 001E.C9DE.D142 Path Cost 0 Root Port Bridge ID Priority 4096<br>Address 001E. 001E.C9DE.D142 Hello Time 2 Sec Max Age 20 sec Forward Delay 15 sec Name State Prio.Nbr Cost Sts Role RestrictedPort --------- -------- --------- --------- ---- ----- -------------- Po8 Enabled 96.657 1000 FWD Desg No Po13 Enabled 96.662 2000 FWD Desg No

### <span id="page-32-0"></span>2.7.2 Configuring MST — Cisco Catalyst

In the following example, MST 0 is set to a priority of 4096. This insures that this switch will be the STP root for instance 0. MST instance 0 is actually an Internal Spanning Tree (IST) and is limited to one per region. Treat IST as a management STP instance and all non-assigned VLANs are placed in this instance by default. The **show spanning-tree mst 1, 2** command is then ran to show VLAN assignments and port participation in the STP structure.

```
C6504#configure terminal
Enter configuration commands, one per line. End with CNTL/Z.
C6504(config)#spanning-tree mode mst
C6504(config)#spanning-tree mst 0 priority 4096
C6504(config)#spanning-tree mst configuration
C6504(config-mst)#name Region1
C6504(config-mst)#revision 1
C6504(config-mst)#instance 1 vlan 30-32
C6504(config-mst)#instance 2 vlan 33-35
C6504(config-mst)#end
C6504#show spanning-tree mst 1,2
##### MST1 vlans mapped: 30-32
Bridge address 68ef.bdea.b180 priority 32769 (32768 sysid 1)
Root address 001e.c9de.d11a priority 4097 (4096 sysid 1)
          port Po5 cost 2000 rem hops 19
Interface Role Sts Cost Prio.Nbr Type
---------------- ---- --- --------- -------- --------------------------------
Po5 Root FWD 2000 128.1665 P2p
Po13 Altn BLK 2000 128.1666 P2p
##### MST2 vlans mapped: 33-35
Bridge address 68ef.bdea.b180 priority 32770 (32768 sysid 2)
Root address 001e.c9de.d142 priority 4098 (4096 sysid 2)
          port Po13 cost 2000 rem hops 19
Interface Role Sts Cost Prio.Nbr Type
---------------- ---- --- --------- -------- --------------------------------
Po5 Altn BLK 2000 128.1665 P2p
Po13 Root FWD 2000 128.1666 P2p
```
# <span id="page-33-0"></span>2.8 Cisco Unidirectional Link Detection Interoperability

The Unidirectional Link Detection (UDLD) feature detects unidirectional links on physical ports. A unidirectional link is a forwarding anomaly in a Layer 2 communication channel in which a bi-directional link stops passing traffic in one direction. UDLD must be enabled on the both sides of the link in order to detect a unidirectional link. The UDLD protocol operates by exchanging packets containing information about neighboring devices. This feature is especially recommended when using fiber links.

### <span id="page-33-1"></span>2.8.1 Configuring UDLD — Dell N-Series

UDLD must first be enabled in global configuration mode and then on all participating physical interfaces. The **show udld** command confirms general configuration and **show udld te1/0/1** shows the UDLD state is in Bidirectional (functioning) mode.

#### N3024#**configure**

```
N3024(config)#udld enable
N3024(config)#interface range te1/0/1-4
N3024 (config-if)#udld enable
N3024(config-if)#end
N3024#show udld
```
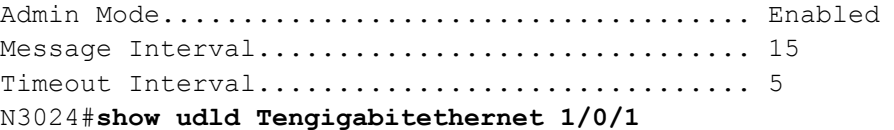

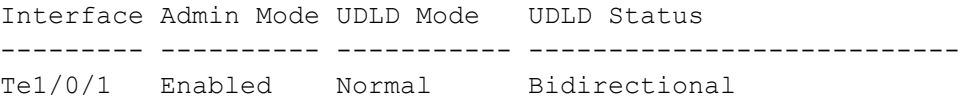

### <span id="page-33-2"></span>2.8.2 Configuring UDLD — Cisco Catalyst

```
C6504#configure terminal
Enter configuration commands, one per line. End with CNTL/Z.
C6504(config)#udld enable
C6504(config)#end
C6504#show udld TenGigabitEthernet 2/1
```

```
Interface Te2/1
---Port enable administrative configuration setting: Follows device default
Port enable operational state: Enabled
Current bidirectional state: Bidirectional
Current operational state: Advertisement - Single neighbor detected
Message interval: 15
```

```
Time out interval: 5
     Entry 1
    --- Expiration time: 37
     Cache Device index: 1
     Current neighbor state: Bidirectional
     Device ID: 13705M1334LF
     Port ID: Te1/0/1
     Neighbor echo 1 device: 68EFBDEAB180
     Neighbor echo 1 port: Te2/1
     Message interval: 15
     Time out interval: 5
     CDP Device name: N3024
```
# <span id="page-35-0"></span>2.9 Interoperability with Cisco Discovery Protocol

Dell Networking N-Series switches participate in the Industry Standard Discovery Protocol (ISDP) and are able to both discover and be discovered by devices that support the Cisco Discovery Protocol (CDP). ISDP is a proprietary Layer 2 network protocol that inter-operates with Cisco network equipment and is used to share information between neighboring devices. ISDP is running by default and does not require any additional configuration to work with other ISDP or CDP enabled devices.

### <span id="page-35-1"></span>2.9.1 Interoperability with Cisco Discovery Protocol — Dell N-Series

The following commands show the current stats of ISDP, the neighbors currently detected and how to check and enable an interface that ISDP is disabled on.

#### N3024#**show isdp**

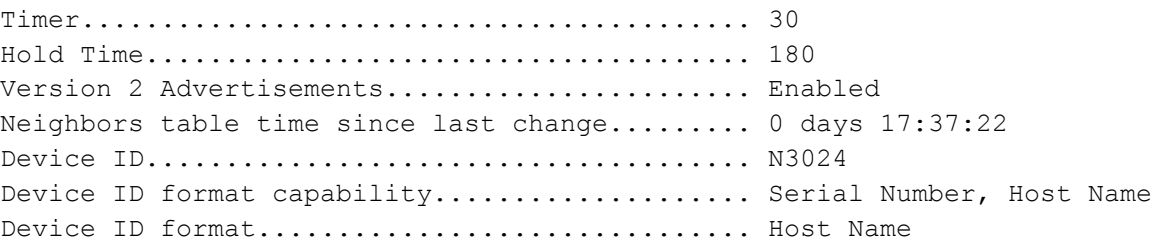

#### N3024#**show isdp neighbors**

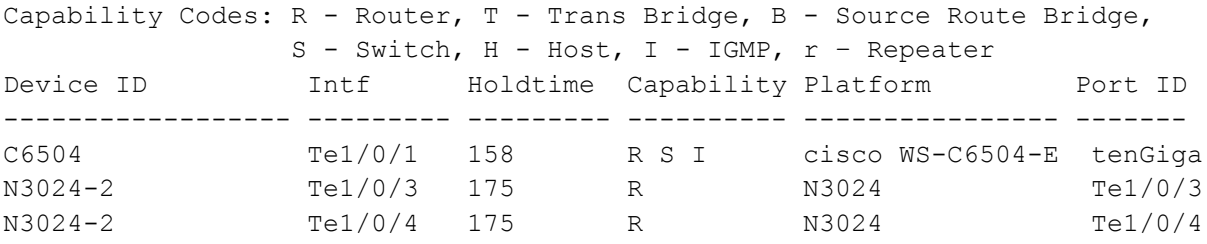

N3024(config)#**show isdp interface Tengigabitethernet 1/0/2** Interface Mode --------------- ----------

Te1/0/2 Disabled

N3024#**configure**

N3024(config)#**interface tengigabitethernet 1/0/2** N3024(config-if-Te1/0/2)#**isdp enable**

N3024(config-if-Te1/0/2)#**end**

## <span id="page-36-0"></span>2.9.2 Interoperability with Cisco Discovery Protocol — Cisco Catalyst

The following commands are similar to the Dell N-Series switches with **CDP** substituted for **ISDP**. The following shows CDP is enabled, the neighbors detected and how to verify and enable an interface where CDP has been disabled.

```
C6504#show cdp
Global CDP information:
        Sending CDP packets every 60 seconds
        Sending a holdtime value of 180 seconds
        Sending CDPv2 advertisements is enabled
C6504#show cdp neighbors
Capability Codes: R - Router, T - Trans Bridge, B - Source Route Bridge
                S - Switch, H - Host, I - IGMP, r - Repeater, P - Phone,
                 D - Remote, C - CVTA, M - Two-port Mac Relay
Device ID Local Intrfce Holdtme Capability Platform Port ID
N3024-2 Ten 2/3 162 R N3024 Te1/0/1
N3024-1 Ten 2/1 157 R N3024 Te1/0/1
C6504#show cdp interface tenGigabitEthernet 2/1
TenGigabitEthernet2/1 is up, line protocol is up
  Encapsulation ARPA
  Sending CDP packets every 60 seconds
  Holdtime is 180 seconds
C6504#show cdp interface tenGigabitEthernet 2/2
C6504#configure terminal
Enter configuration commands, one per line. End with CNTL/Z.
C6504(config)#interface tenGigabitEthernet 2/2
C6504(config-if)#cdp enable
C6504(config-if)#end
```
# <span id="page-37-0"></span>2.10 Filtering Cisco Proprietary Protocols

Network Administrators often run into problems receiving multiple Cisco proprietary protocols on standards based switches, which causes unexpected results on the network. Therefore, Dell Networking has developed an easy way to block Cisco protocols when necessary. By applying built-in Access Control Lists (ACL) that block individual Cisco protocols on each port, the user can filter out unwanted packets from their network.

As one example, a switch Administrator would enter the following commands to enable automatic filtering of CDP packets on the interface:

```
N3024(config)#interface gigabitethernet 1/0/3
N3024(config-if)#service-acl input blockcdp 
N3024(config-if)#exit
```
**Note**: The **no service-acl input** command removes this filtering for the interface.

In the same way, administrators can block the other proprietary protocol packets individually (*cdp, vtp, dtp, pagp, udld, sstp*) as shown below.

```
N3024(config)#interface gigabitethernet 1/0/3
N3024(config-if)#service-acl input packet_type { packet_type packet_type… }
```
Where *packet* type is one of the following:

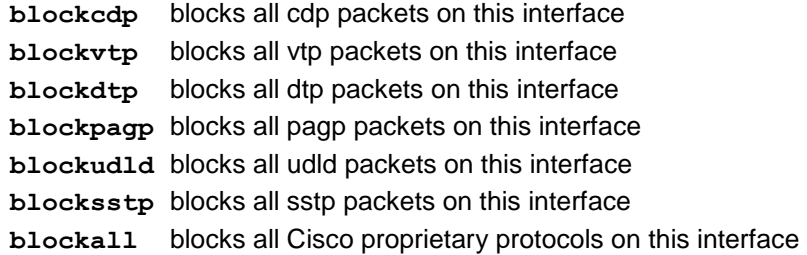

Use one or more of these filters on each port by including a single or multiple packet types on a single line or use the *blockall* option to block all Cisco protocols on the port.

**Note**: These interface ACLs take precedence over any global configuration that may be active on the switch. For example, if a form of CDP is globally running on the switch, the **service-acl input blockcdp** interface option enforces the dropping of CDP packets for the ingress on this interface even if the global setting is enabled.

For more information, see the Link Local Protocol Filtering section in the *Dell Networking User Configuration Guide* for your switch.

# <span id="page-38-0"></span>2.11 Management VLAN vs Switch Virtual Interface

Management traffic is the basic messaging required to keep the network up and running. It uses BPDUs, VTP packets, CDPs and keep alives, in addition to management access traffic such as HTML, CLI, and SNMP. A Management VLAN is a VLAN specifically created for the use of managing the switch.

On a Dell Networking N3000, VLAN 1 is known as the *default VLAN* because all ports on the switch are assigned to it by default. It is also the default management VLAN on the switch. Configure this VLAN (or any other VLAN created) as the in-band management VLAN by assigning it an IP address through the console port on the switch. This, along with a configured username and password on the switch, will allow a telnet session through any port assigned to the VLAN to configure and manage the switch. This remote access provides the same commands as if attached to the OOB (Out-Of-Band) management port.

**Note**: A management VLAN is the in-band option used when there is not a separate OOB network available.

In-band management traffic is mixed in with production network traffic, and is subject to all of the filtering rules applied on a switched/routed port such as ACLs and VLAN tagging. See the Dell Networking User's Guide for your switch for more information on OOB versus Management VLAN.

The Cisco Catalyst uses a similar setting known as Switch Virtual Interface (SVI) to do remote switch management. [Figure 11](#page-38-1) shows the basic topology connecting a management VLAN and an SVI.

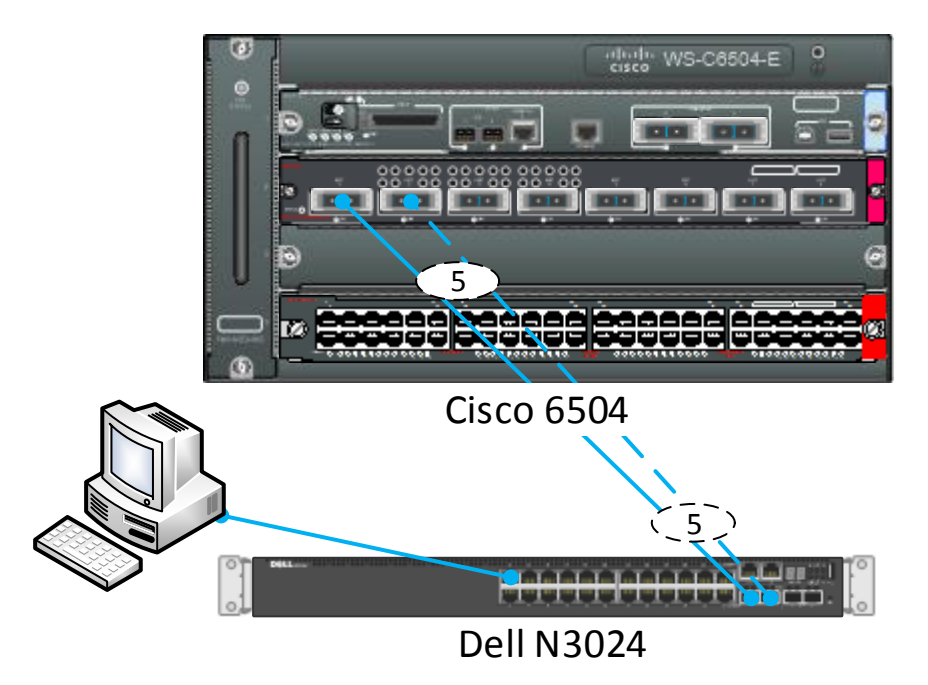

<span id="page-38-1"></span>Figure 11 Management VLAN

Both switches use the port channel created earlier that was configured to allow VLANs 30 through 35. VLAN 30 is configured to carry in-band management traffic. The ports that carry switch-to-switch traffic are said to be in *trunk* mode and by default accept and pass all management traffic once a management VLAN has been defined. To create a Management VLAN or SVI, create a VLAN interface and then add an IP address to this interface.

## <span id="page-39-0"></span>2.11.1 Configuring Management VLAN — Dell N-Series

The example below shows the commands for setting up a management VLAN on the Dell Networking N3000. After creating a username and password for remote access to the switch, create a VLAN and assign it an IP address. Assign trunk ports to be attached to the Cisco Catalyst or other switch. Finally, configure a single access port, though any number of ports may be added and used in the management VLAN.

Running the commands below on the Dell Networking N3000 switch makes vlan 30 a management VLAN, allowing in-band management to the switch.

```
N3024#configure
N3024(config)#vlan 30
N3024(config-vlan30)#name "Management"
N3024(config-vlan)#exit
N3024(config)#interface vlan 30
N3024(config-if-vlan30)#ip address 192.168.30.50 255.255.255.0
N3024(config-if-vlan30)#exit
```
A telnet session is now allowed into the Dell Networking switch through the EtherChannel 5, which is trunk enabled, to in-band management VLAN 30.

### <span id="page-40-0"></span>2.11.2 Configuring Management VLAN — Cisco Catalyst

Run the commands below on the Cisco Catalyst switch to create an SVI, which allows in-band management to the switch.

```
C6504#configure terminal
Enter configuration commands, one per line. End with CNTL/Z.
C6504(config)#vlan 30
C6504(config-vlan)#name "In-Band Management"
C6504(config-vlan)#exit
% Applying VLAN changes may take few minutes. Please wait...
C6504(config)#interface vlan 30
C6504(config-if)#ip address 192.168.30.51 255.255.255.0
C6504(config-if)#no shutdown
C6504(config-if)#end
6504#show ip interface brief | i Vlan
Interface IP-Address OK? Method Status Protocol
Vlan1 unassigned YES unset administratively down down
Vlan30 192.168.30.51 YES NVRAM up up up
```
Using this configuration, it is possible to reach both switches through the in-band management VLAN 30. In this example, telnet 192.168.30.50 accesses the Dell Networking switch, and telnet 192.168.30.51 accesses the Cisco switch.

**Note**: Other basic setup configurations might be necessary for the Dell Networking N3000 or Cisco Catalyst 6504 switches, such as a DHCP option for management VLANs, enabling SSH, assigning a domain server, changing native VLANs or assigning a domain name. Configuration steps for these features on the N3000 series are found in the *[Dell Networking N3000 User Configuration Guide](http://downloads.dell.com/manuals/common/networking_nxxug_en-us.pdf)*.

# <span id="page-41-0"></span>A Additional Resources

Support.dell.com is focused on meeting your needs with proven services and support.

DellTechCenter.com is an IT Community where you can connect with Dell EMC customers and Dell EMC employees to share knowledge, best practices and information about Dell EMC products and installations.

Referenced or recommended Dell EMC publications:

- Dell Networking Support <http://www.dell.com/support>
- Dell TechCenter (community forums and blogs for Dell EMC customers) [http://delltechcenter.com](http://delltechcenter.com/)
- Dell Networking Whitepapers <http://en.community.dell.com/techcenter/networking/p/guides>
- Dell Networking N1500/N2000/N3000/N4000 User's Guides and Firmware downloads <http://en.community.dell.com/techcenter/networking/p/guides#N-series>

# <span id="page-41-1"></span>B Configuration details

The examples in this paper were verified using the following components and versions.

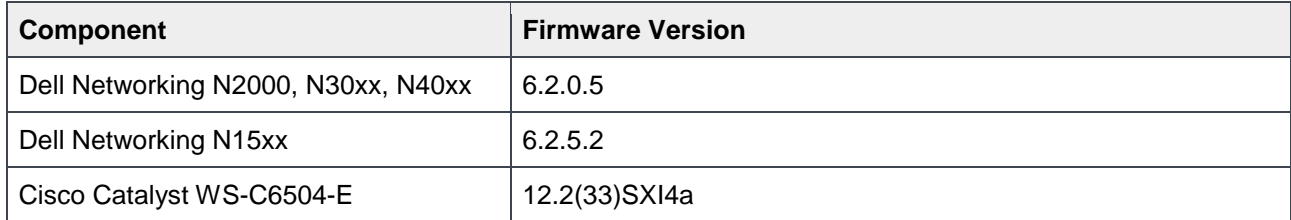

# <span id="page-42-0"></span>Support and Feedback

#### **Contacting Technical Support**

Support Contact Information Web:<http://support.dell.com/>

Telephone: USA: 1-800-945-3355

#### **Feedback for this document**

We encourage readers of this publication to provide feedback on the quality and usefulness of this document by sending an email to **[Dell\\_Networking\\_Solutions@Dell.com](mailto:DELL_NETWORKING_SOLUTIONS@dell.com?subject=Feedback:%20Deployment%20of%20Dell%20Networking%20N-Series%20Switches%20with%20Cisco%20Catalyst)** 

# <span id="page-42-1"></span>About Dell EMC

Dell EMC is a worldwide leader in data center and campus solutions that includes the manufacturing and distribution of servers, network switches, storage devices, personal computers, and related hardware and software. For more information on these and other products, please visit the Dell EMC website at [http://www.dell.com](http://www.dell.com/)